# Konfigurieren und Registrieren eines Cisco VPN 300-Concentrators für einen Cisco IOS-Router als CA-Server  $\overline{\phantom{a}}$

## Inhalt

[Einführung](#page-0-0) [Voraussetzungen](#page-0-1) [Anforderungen](#page-0-2) [Verwendete Komponenten](#page-0-3) [Netzwerkdiagramm](#page-1-0) [Konventionen](#page-1-1) [Generieren und Exportieren des RSA-Schlüsselpaars für den Zertifikatsserver](#page-1-2) [Exportieren des generierten Schlüsselpaars](#page-1-3) [Überprüfen Sie das generierte Schlüsselpaar.](#page-2-0) [Aktivieren des HTTP-Servers auf dem Router](#page-2-1) [Aktivieren und Konfigurieren des CA-Servers auf dem Router](#page-3-0) [Konfigurieren und Registrieren des Cisco VPN 300 Concentrator](#page-4-0) [Überprüfen](#page-8-0) [Fehlerbehebung](#page-8-1) [Zugehörige Informationen](#page-8-2)

## <span id="page-0-0"></span>**Einführung**

In diesem Dokument wird beschrieben, wie Sie einen Cisco IOS®-Router als CA-Server (Certificate Authority) konfigurieren. Außerdem wird veranschaulicht, wie ein Cisco VPN 300 Concentrator beim Cisco IOS-Router angemeldet wird, um ein Root- und ID-Zertifikat für die IPSec-Authentifizierung zu erhalten.

## <span id="page-0-1"></span>**Voraussetzungen**

### <span id="page-0-2"></span>Anforderungen

Für dieses Dokument bestehen keine speziellen Anforderungen.

#### <span id="page-0-3"></span>Verwendete Komponenten

Die Informationen in diesem Dokument basieren auf den folgenden Software- und Hardwareversionen:

• Cisco Router der Serie 2600 mit Cisco IOS Software, Version 12.3(4)T3

• Cisco VPN 3030 Concentrator Version 4.1.2

Die Informationen in diesem Dokument wurden von den Geräten in einer bestimmten Laborumgebung erstellt. Alle in diesem Dokument verwendeten Geräte haben mit einer leeren (Standard-)Konfiguration begonnen. Wenn Ihr Netzwerk in Betrieb ist, stellen Sie sicher, dass Sie die potenziellen Auswirkungen eines Befehls verstehen.

#### <span id="page-1-0"></span>Netzwerkdiagramm

In diesem Dokument wird die folgende Netzwerkeinrichtung verwendet:

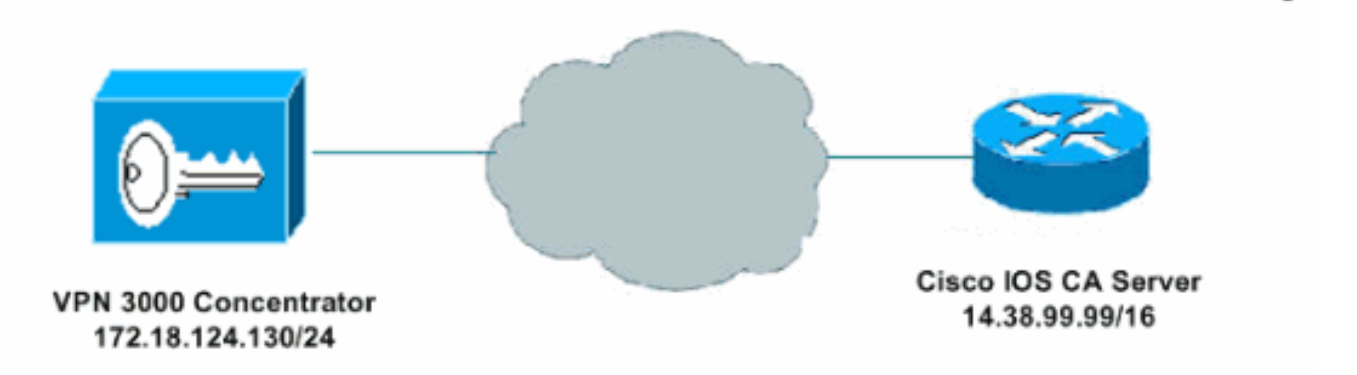

#### <span id="page-1-1"></span>Konventionen

Weitere Informationen zu Dokumentkonventionen finden Sie unter [Cisco Technical Tips](//www.cisco.com/en/US/tech/tk801/tk36/technologies_tech_note09186a0080121ac5.shtml) [Conventions.](//www.cisco.com/en/US/tech/tk801/tk36/technologies_tech_note09186a0080121ac5.shtml)

### <span id="page-1-2"></span>Generieren und Exportieren des RSA-Schlüsselpaars für den **Zertifikatsserver**

Der erste Schritt besteht in der Generierung des RSA-Schlüsselpaars, das vom Cisco IOS CA-Server verwendet wird. Generieren Sie auf dem Router (R1) die RSA-Schlüssel wie folgt:

R1(config)#**crypto key generate rsa general-keys label cisco1 exportable** The name for the keys will be: cisco1 Choose the size of the key modulus in the range of 360 to 2048 for your General Purpose Keys. Choosing a key modulus greater than 512 may take a few minutes. How many bits in the modulus [512]: % Generating 512 bit RSA keys ...[OK] R1(config)# \*Jan 22 09:51:46.116: %SSH-5-ENABLED: SSH 1.99 has been enabled

Hinweis: Sie müssen den gleichen Namen für das Schlüsselpaar (Schlüsselbezeichnung) verwenden, den Sie für den Zertifikatsserver verwenden möchten (über den später beschriebenen Befehl crypto pki server cs-label).

### <span id="page-1-3"></span>Exportieren des generierten Schlüsselpaars

Die Schlüssel müssen dann je nach Konfiguration in einen Non-Volatile RAM (NVRAM) oder

TFTP exportiert werden. In diesem Beispiel wird NVRAM verwendet. Abhängig von Ihrer Implementierung können Sie möglicherweise einen separaten TFTP-Server verwenden, um Ihre Zertifikatsinformationen zu speichern.

R1(config)#**crypto key export rsa cisco1 pem url nvram: 3des cisco123**

```
% Key name: cisco1
   Usage: General Purpose Key
Exporting public key...
Destination filename [cisco1.pub]?
Writing file to nvram:cisco1.pub
Exporting private key...
Destination filename [cisco1.prv]?
Writing file to nvram:cisco1.prv
R1(config)#
```
Wenn Sie einen TFTP-Server verwenden, können Sie das generierte Schlüsselpaar wie folgt erneut importieren:

**crypto key import rsa** *key-label* **pem [usage-keys] {terminal | url url} [exportable]** *passphrase*

Hinweis: Wenn der Schlüssel nicht vom Zertifikatsserver exportiert werden soll, importieren Sie ihn zurück zum Zertifikatsserver, nachdem er als nicht exportierbares Schlüsselpaar exportiert wurde. Daher kann der Schlüssel nicht wieder abgenommen werden.

### <span id="page-2-0"></span>Überprüfen Sie das generierte Schlüsselpaar.

Sie können das generierte Schlüsselpaar überprüfen, indem Sie den Befehl show crypto key mypubkey rsa aufrufen:

Bestimmte show-Befehle werden vom [Output Interpreter Tool](https://www.cisco.com/cgi-bin/Support/OutputInterpreter/home.pl) unterstützt (nur [registrierte](//tools.cisco.com/RPF/register/register.do) Kunden), mit dem Sie eine Analyse der show-Befehlsausgabe anzeigen können.

```
R1#show crypto key mypubkey rsa
% Key pair was generated at: 09:51:45 UTC Jan 22 2004
Key name: cisco1
 Usage: General Purpose Key
Key is exportable.
 Key Data:
  305C300D 06092A86 4886F70D 01010105 00034B00 30480241 00CC2DC8 ED26163A
  B3642376 FAA91C2F 93A3825B 3ABE6A55 C9DD3E83 F7B2BD56 126E0F11 50552843
  7F7CA4DA 3EC3E2CE 0F42BD6F 4C585385 3C43FF1E 04330AE3 37020301 0001
% Key pair was generated at: 09:51:54 UTC Jan 22 2004
Key name: cisco1.server
 Usage: Encryption Key
Key is exportable.
 Key Data:
   307C300D 06092A86 4886F70D 01010105 00036B00 30680261 00EC5578 025D3066
   72149A35 32224BC4 3E41DD68 38B08D39 93A1AA43 B353F112 1E56DA42 49741698
   EBD02905 FE4EC392 7174EEBF D82B4475 2A2D7DEC 83E277F8 AEC590BE 124E00E1
   C1607433 5C7BC549 D532D18C DD0B7AE3 AECDDE9C 07AD84DD 89020301 0001
```

```
Aktivieren des HTTP-Servers auf dem Router
```
Der Cisco IOS CA-Server unterstützt nur Registrierungen, die über das Simple Certificate Enrollment Protocol (SCEP) erfolgen. Daher muss der Router den integrierten Cisco IOS HTTP-Server ausführen, um dies zu ermöglichen. Um sie zu aktivieren, verwenden Sie den Befehl ip http server:

R1(config)#**ip http server**

## <span id="page-3-0"></span>Aktivieren und Konfigurieren des CA-Servers auf dem Router

Befolgen Sie dieses Verfahren.

1. Beachten Sie, dass der Zertifikatsserver den gleichen Namen wie das Schlüsselpaar verwenden muss, das Sie gerade manuell erstellt haben. Die Bezeichnung entspricht dem generierten Schlüsselpaarlabel:

R1(config)#**crypto pki server cisco1**

Nachdem Sie einen Zertifikatsserver aktiviert haben, können Sie die vorkonfigurierten Standardwerte verwenden oder Werte über CLI für die Funktionalität des Zertifikatsservers angeben.

2. Der **Datenbank-URL-**Befehl gibt den Speicherort an, an dem alle Datenbankeinträge für den CA-Server geschrieben werden.Wenn dieser Befehl nicht angegeben ist, werden alle Datenbankeinträge in Flash geschrieben. R1(cs-server)#**database url nvram:**

Hinweis: Wenn Sie einen TFTP-Server verwenden, muss die URL

tftp://<ip\_address>/directory lauten.

3. Konfigurieren Sie die Datenbankebene: R1(cs-server)#**database level minimum**

Dieser Befehl steuert, welche Datentypen in der Datenbank für die Zertifikatsregistrierung gespeichert werden.Minimum: Es werden genügend Informationen gespeichert, um weiterhin neue Zertifikate ohne Konflikte auszustellen. den Standardwert.Namen: Zusätzlich zu den Informationen, die in der Mindeststufe angegeben sind, müssen die Seriennummer und der Betreffname jedes Zertifikats angegeben werden.Complete (Abgeschlossen): Zusätzlich zu den Informationen, die in der Minimal- und der Namensebene angegeben sind, wird jedes ausgestellte Zertifikat in die Datenbank geschrieben.Hinweis: Das vollständige Schlüsselwort erzeugt eine große Menge an Informationen. Wenn die Daten ausgegeben werden, müssen Sie auch einen externen TFTP-Server angeben, in dem die Daten über den Datenbank-URL-Befehl gespeichert werden sollen.

4. Konfigurieren Sie den Namen des CA-Emittenten in die angegebene DN-Zeichenfolge. In diesem Beispiel werden die CN (Common Name) von cisco1.cisco.com, L (Locality) von RTP und C (Country) von US verwendet:

R1(cs-server)#**issuer-name CN=cisco1.cisco.com L=RTP C=US**

Geben Sie die Lebensdauer (in Tagen) eines Zertifizierungsstellenzertifikats oder Zertifikats 5.an. Gültige Werte liegen zwischen 1 Tag und 1825 Tagen. Die standardmäßige Lebensdauer des Zertifizierungsstellenzertifikats beträgt 3 Jahre, und die standardmäßige Lebensdauer des Zertifikats beträgt 1 Jahr. Die maximale Lebensdauer eines Zertifikats beträgt 1 Monat

weniger als die Lebensdauer des Zertifizierungsstellenzertifikats. Beispiel: R1(cs-server)#**lifetime ca-certificate 365** R1(cs-server)#**lifetime certificate 200**

6. Definieren Sie die Lebensdauer des vom Zertifikatsserver verwendeten CRL in Stunden. Der maximale Lebenszeitwert beträgt 336 Stunden (2 Wochen). Der Standardwert ist 168 Stunden (1 Woche).

R1(cs-server)#**lifetime crl 24**

7. Definieren Sie einen CDP (Certificate Revocation List Distribution Point), der in den Zertifikaten verwendet wird, die vom Zertifikatsserver ausgegeben werden. Beim URL muss es sich um eine HTTP-URL handeln.Die IP-Adresse unseres Servers ist beispielsweise 172.18.108.26.

R1(cs-server)#**cdp-url http://172.18.108.26/cisco1cdp.cisco1.crl**

8. Aktivieren Sie den CA-Server, indem Sie den Befehl no shutdown eingeben. R1(cs-server)#**no shutdown**

Hinweis: Geben Sie diesen Befehl nur dann aus, wenn Sie den Zertifikatsserver vollständig konfiguriert haben.

## <span id="page-4-0"></span>Konfigurieren und Registrieren des Cisco VPN 300 Concentrator

Befolgen Sie dieses Verfahren.

1. Wählen Sie Administration > Certificate Management aus, und klicken Sie hier, um ein CA-Zertifikat zu installieren, um das Stammzertifikat vom Cisco IOS CA-Server abzurufen.

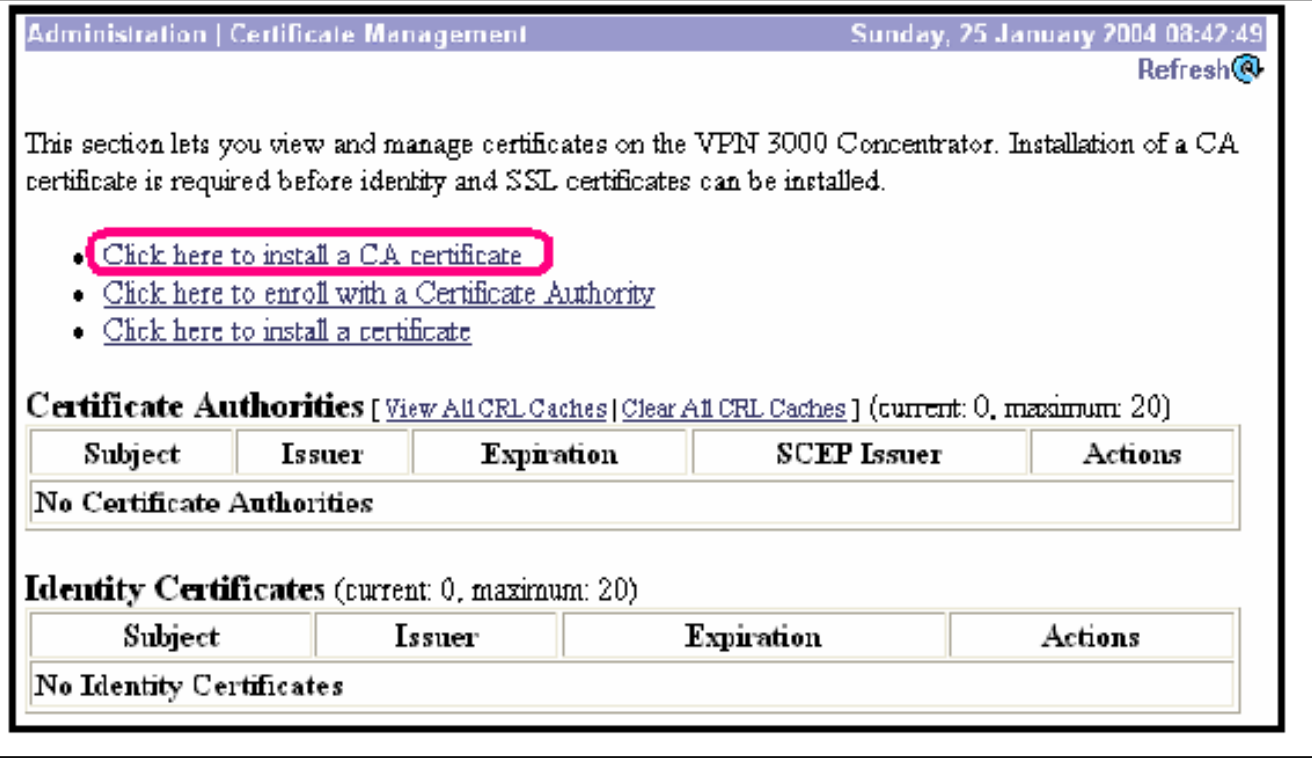

2. Wählen Sie als Installationsmethode SCEP

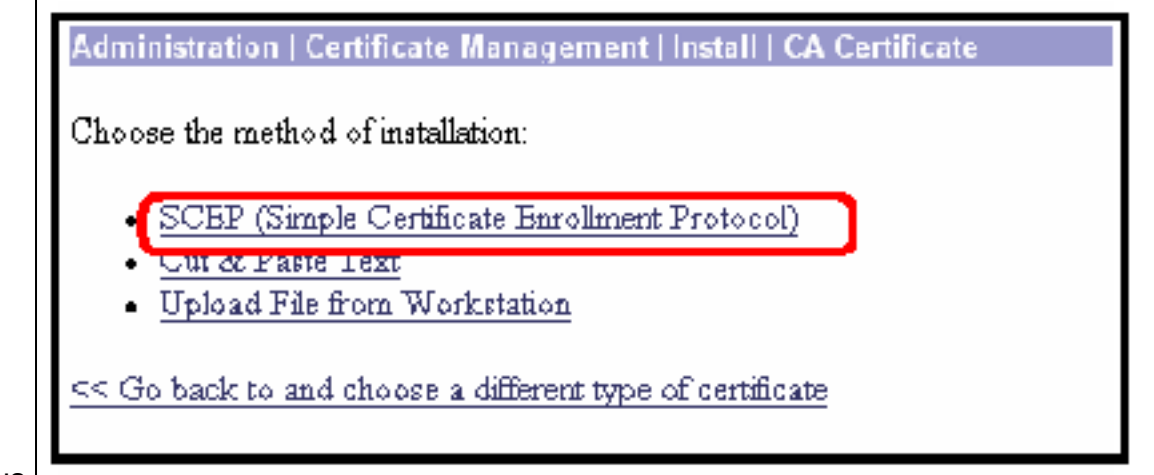

aus.

Geben Sie die URL des Cisco IOS CA-Servers, einen CA-Deskriptor, ein, und klicken Sie auf 3.Retrieve.Hinweis: Die richtige URL in diesem Beispiel ist http://14.38.99.99/cgibin/pkiclient.exe (Sie müssen den vollständigen Pfad von /cgi-bin/pkiclient.exe angeben).

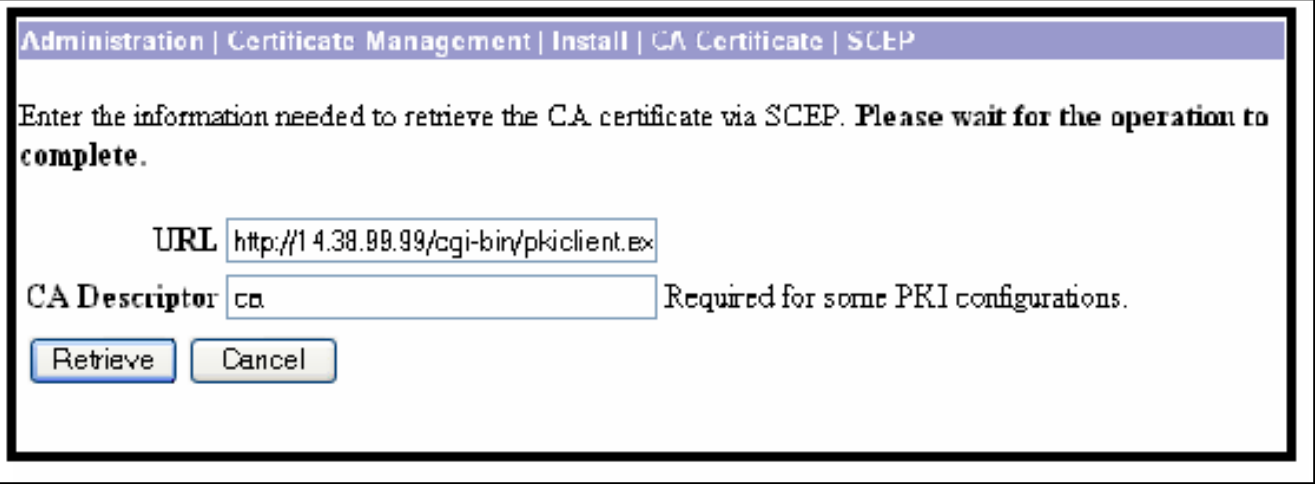

Wählen Sie Administration > Certificate Management aus, um zu überprüfen, ob das Stammzertifikat installiert wurde. In dieser Abbildung werden die Details des **Stammzertifikats** 

veranschaulicht.

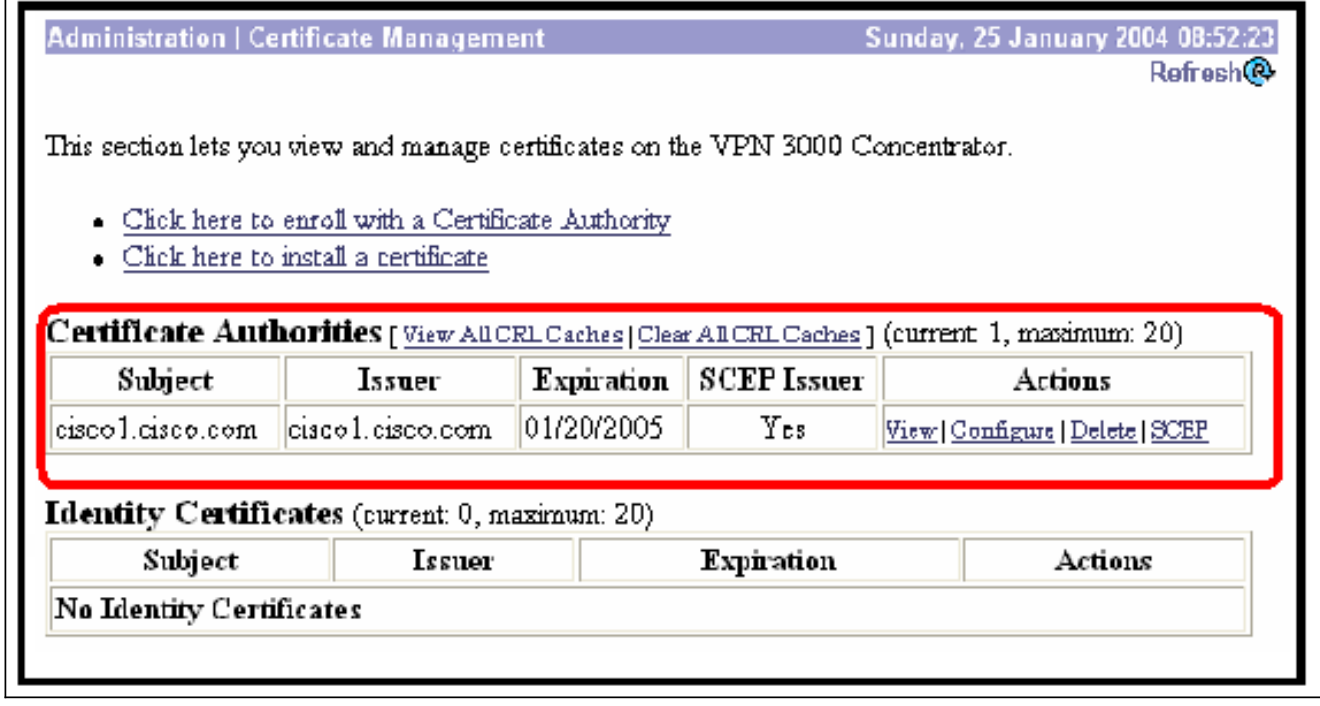

4. Klicken Sie **hier, um sich bei einer Zertifizierungsstelle anzumelden**, um das ID-Zertifikat vom Cisco IOS CA-Server zu erhalten.

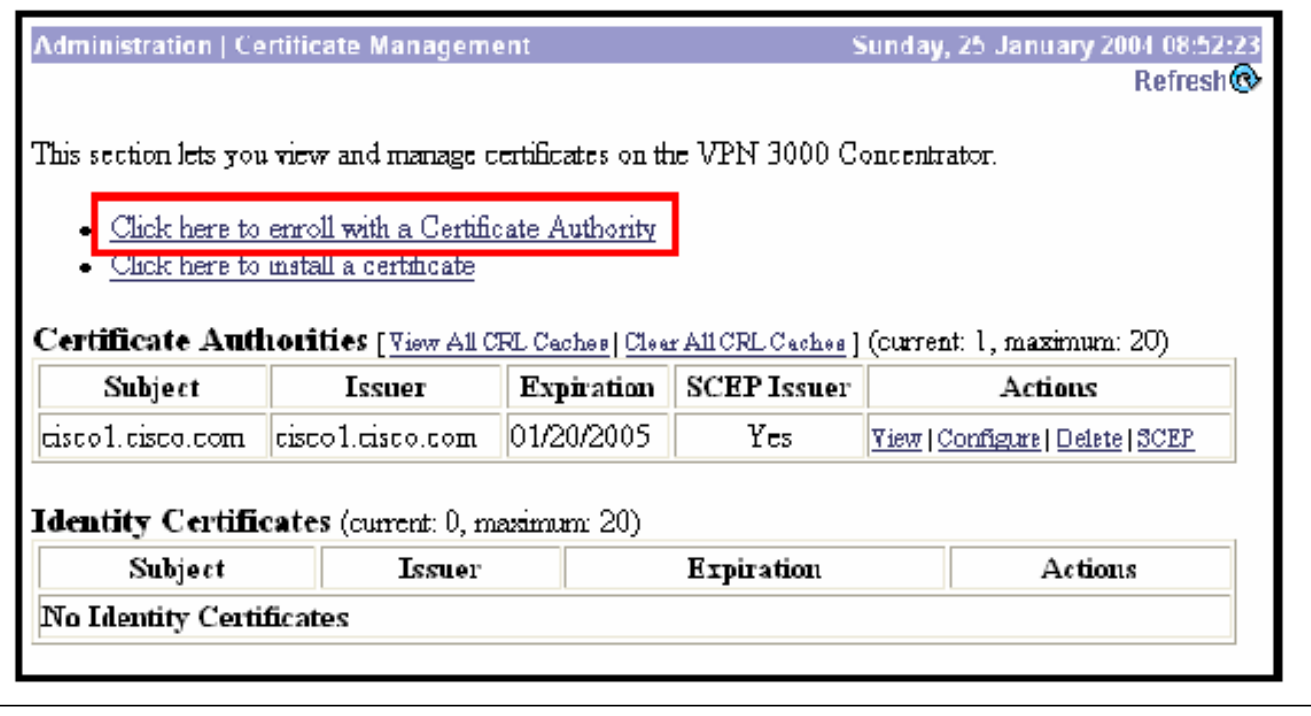

5. Wählen Sie Anmeldung über SCEP unter cisco1.cisco.com aus (cisco1.cisco.com ist der CN des Cisco IOS CA-

Servers).

Administration | Certificate Management | Enroll | Identity Certificate

Select the enrollment method for the identity certificate. To install a certificate with SCEP, the issuing CA's certificate must also be installed with SCEP. Click here to install a new CA using SCEP before enrolling.

**Enroll via PKCS10 Request (Manual)** Enroll via SCEP at cisco1.cisco.com

<< Go back to Certificate Management

6. Füllen Sie das Anmeldeformular aus, indem Sie alle Informationen eingeben, die in der Zertifikatsanforderung enthalten sein müssen.Klicken Sie nach Ausfüllen des Formulars auf Anmelden, um die Registrierungsanfrage für den CA-Server zu starten.

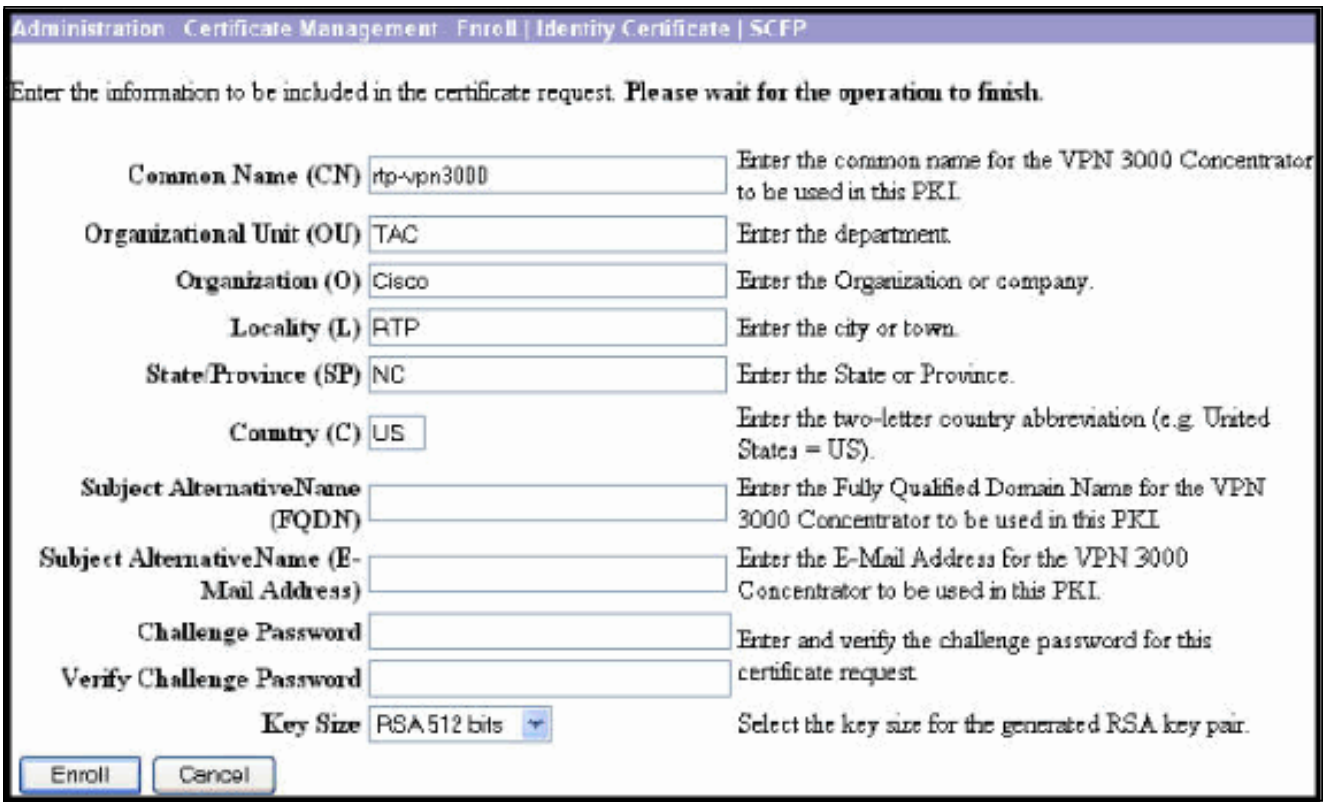

Wenn Sie auf Anmelden klicken, wird im VPN 3000-Konzentrator die Meldung "Eine Zertifikatsanforderung wurde erstellt"

angezeigt.

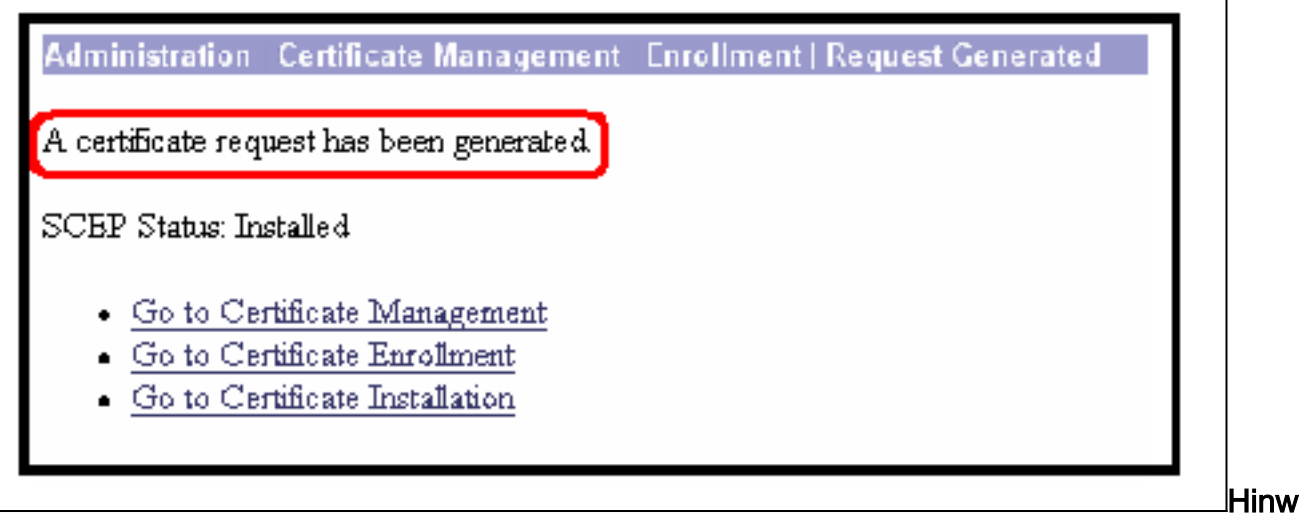

eis: Der Cisco IOS CA Server kann so konfiguriert werden, dass die Zertifikate automatisch mit dem Unterbefehl für den Cisco IOS CA-Server zugewiesen werden. Dieser Befehl wird für dieses Beispiel verwendet. Um die Details des ID-Zertifikats anzuzeigen, wählen Sie Administration > Certificate Management (Verwaltung > Zertifikatsverwaltung). Das angezeigte Zertifikat ähnelt diesem.

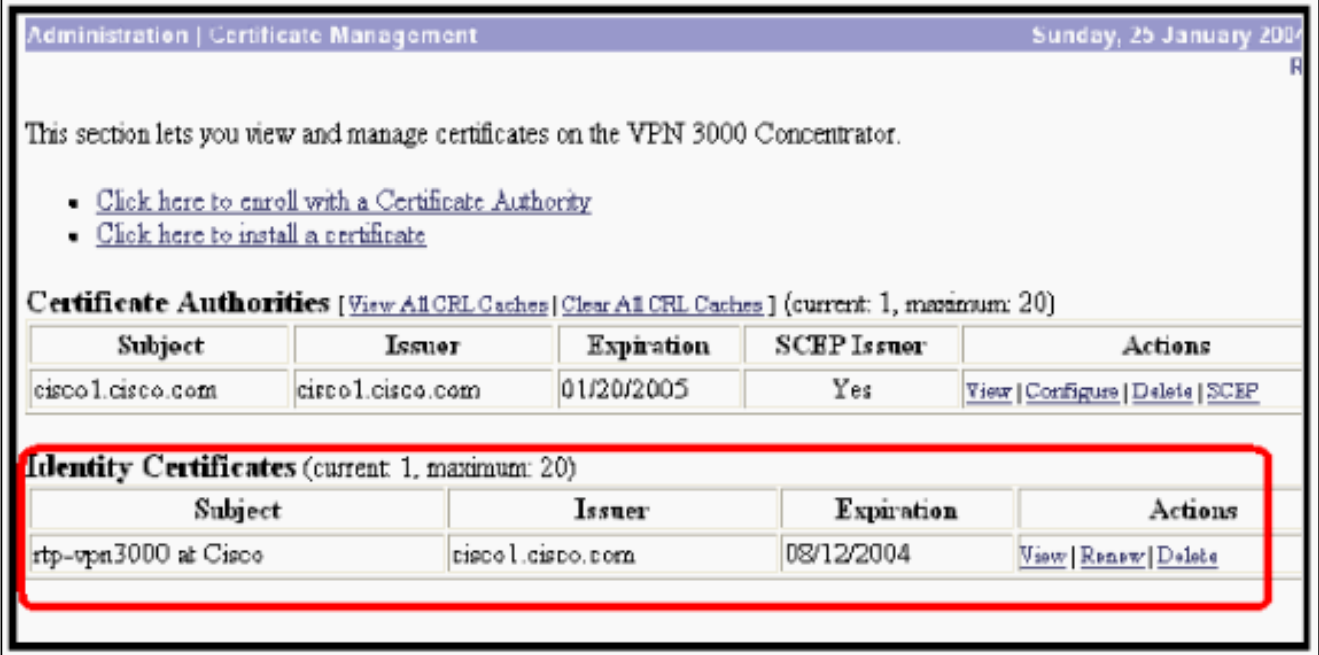

# <span id="page-8-0"></span>**Überprüfen**

Informationen zur Überprüfung finden Sie im Abschnitt [Überprüfen des generierten](#page-2-0) [Schlüsselpaars](#page-2-0).

## <span id="page-8-1"></span>**Fehlerbehebung**

Weitere Informationen zur Fehlerbehebung finden Sie unter [Beheben von Verbindungsproblemen](//www.cisco.com/en/US/products/hw/vpndevc/ps2284/products_tech_note09186a0080094eca.shtml) [beim VPN 300-Konzentrator](//www.cisco.com/en/US/products/hw/vpndevc/ps2284/products_tech_note09186a0080094eca.shtml) oder [IP Security Troubleshooting - Understanding and Using debug](//www.cisco.com/en/US/tech/tk583/tk372/technologies_tech_note09186a00800949c5.shtml) [Commands](//www.cisco.com/en/US/tech/tk583/tk372/technologies_tech_note09186a00800949c5.shtml).

## <span id="page-8-2"></span>Zugehörige Informationen

- [Support-Seite für Cisco VPN Concentrator der Serie 3000](//www.cisco.com/en/US/products/hw/vpndevc/ps2284/tsd_products_support_eol_series_home.html?referring_site=bodynav)
- [Cisco VPN Client Support-Seite der Serie 3000](//www.cisco.com/en/US/products/sw/secursw/ps2276/tsd_products_support_eol_series_home.html?referring_site=bodynav)
- [IPSec-Support-Seite](//www.cisco.com/en/US/tech/tk583/tk372/tsd_technology_support_protocol_home.html?referring_site=bodynav)
- [Technischer Support Cisco Systems](//www.cisco.com/cisco/web/support/index.html?referring_site=bodynav)